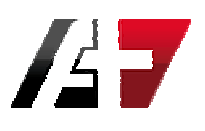

## LES PLUGINS POUR

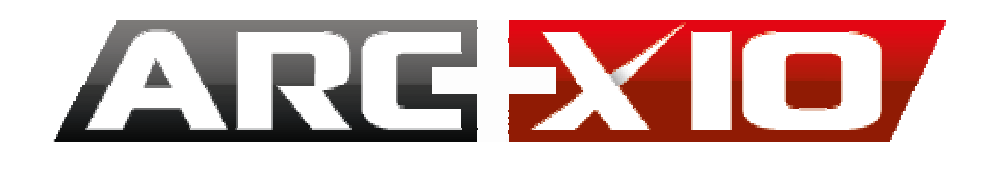

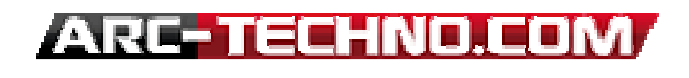

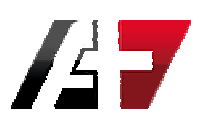

### **Sommaire**

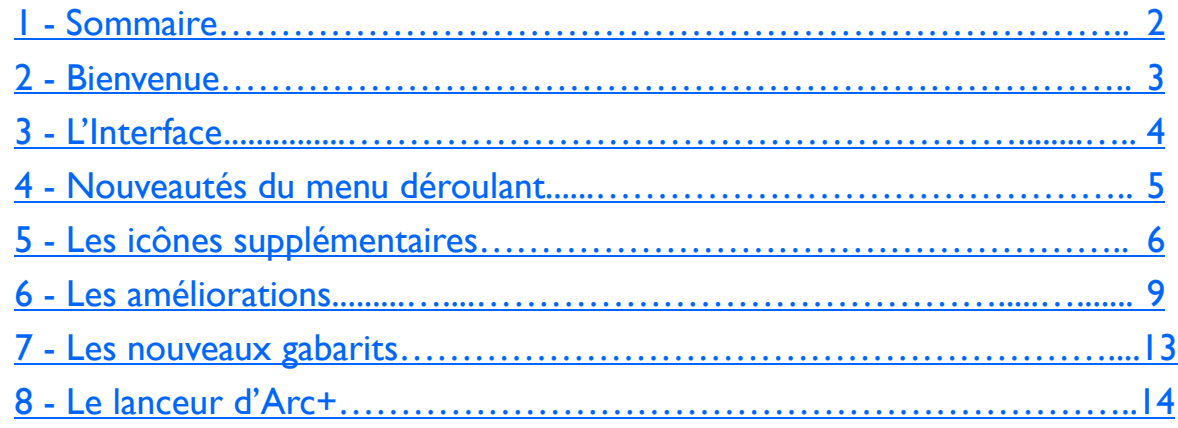

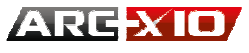

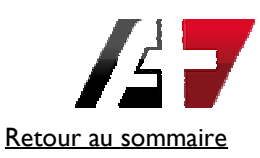

### **Bienvenue**

 $\boldsymbol{2}^{\!\!\prime}$ 

Les plugins pour Arc+, optimisent le fonctionnement de votre logiciel, grâce à :

- L'ajout de nouvelles macros commandes.
- Des commandes améliorées et/ou modifiées pour optimiser votre production.
- De nouvelles palettes d'icônes plus agréables.
- Un menu déroulant mieux adapté à l'environnement de Windows.
- De nouveaux gabarits de travail pour le mode de modélisation.
- De nouveaux gabarits pour le mode de mise en page.
- De nouvelles configurations d'écran.
- Un échantillon de nouveaux objets de bibliothèque.

Une création de Carlos VILLAR Distribué par AB DEVELOPPEMENT - ARC-TECHNOLOGY France. ARC+ est une marque déposée de ARC-TECHNOLOGY - SPACE TECH. Tous droits réservés 2010-2015.

Toutes marques déposées, pouvant être citées dans ce manuel, ne sont utilisées qu'à des fins d'édition et à l'avantage du propriétaire de la marque, sans aucune intention de tirer profit de la marque en question.

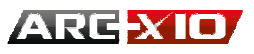

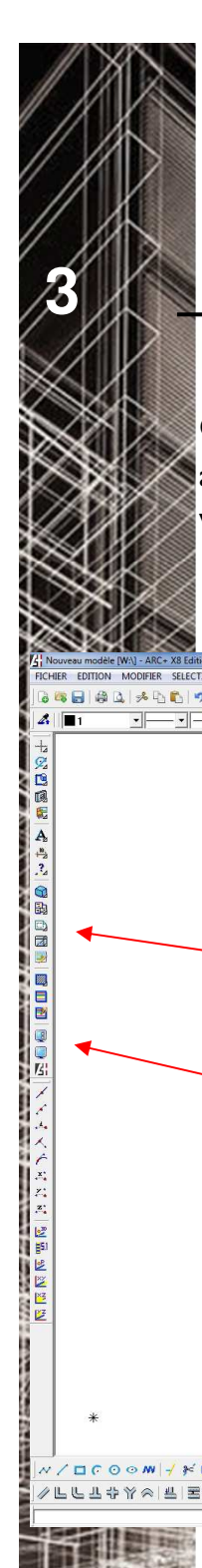

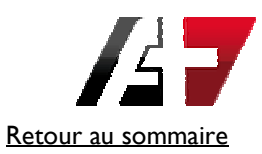

### L'interface

Comme la plupart des logiciels fonctionnant sous Windows (Word, Excel...), l'interface commune à tous ces logiciels permet une navigation facile et intuitive !

Vous retrouverez donc une interface similaire aux autres logiciels.

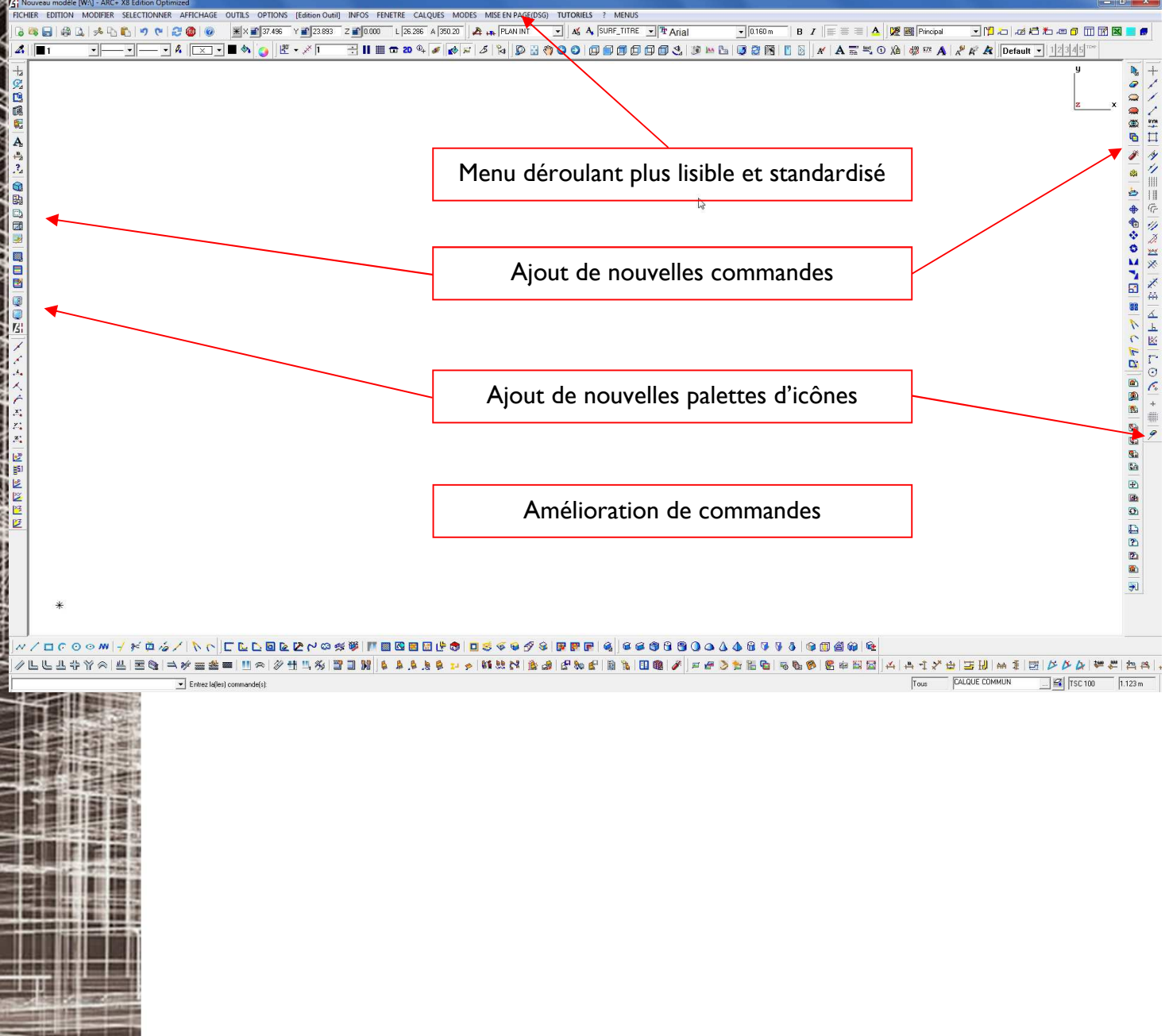

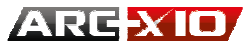

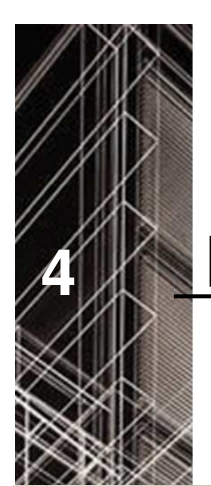

 $Alt + F4$ 

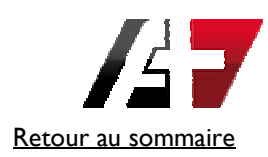

### Les nouveautés du menu déroulant

Le menu OUTILS adopte quasiment les mêmes options que sur les autres logiciels. Mise en page (anciennement appelé DSG ), gestion de calques, outils de positionnement, gestion des fenêtres de travail, préférence du menu déroulant (débutant, normale, confirmé, expert…) et options de configuration d'Arc+.

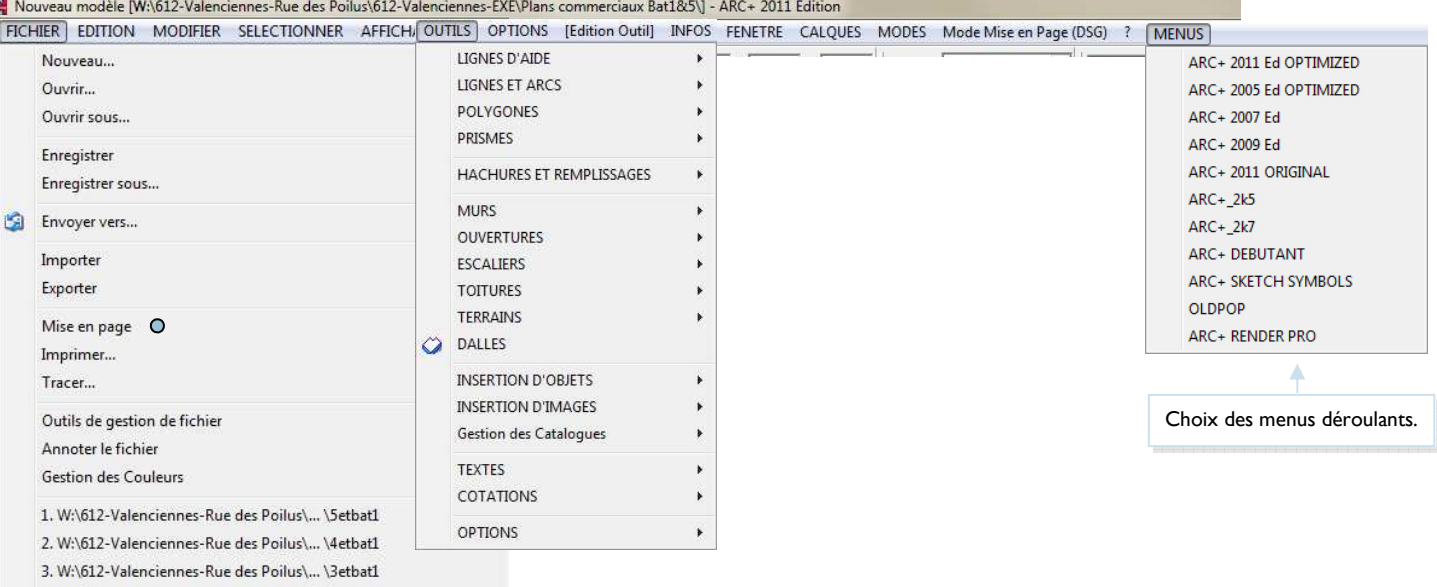

4. W:\612-Valenciennes-Rue des Poilus\... \4etbat5

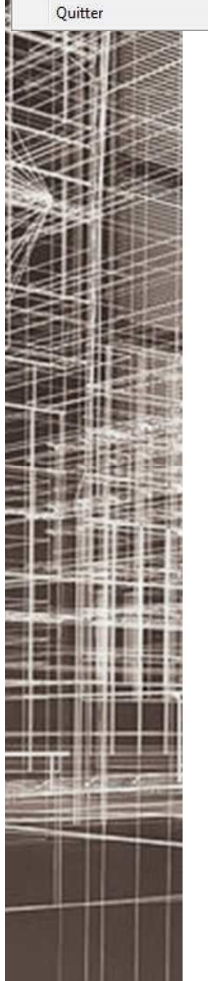

**Consultez directement les dernières nouveautés d'Arc+ à partir du menu Aide...**

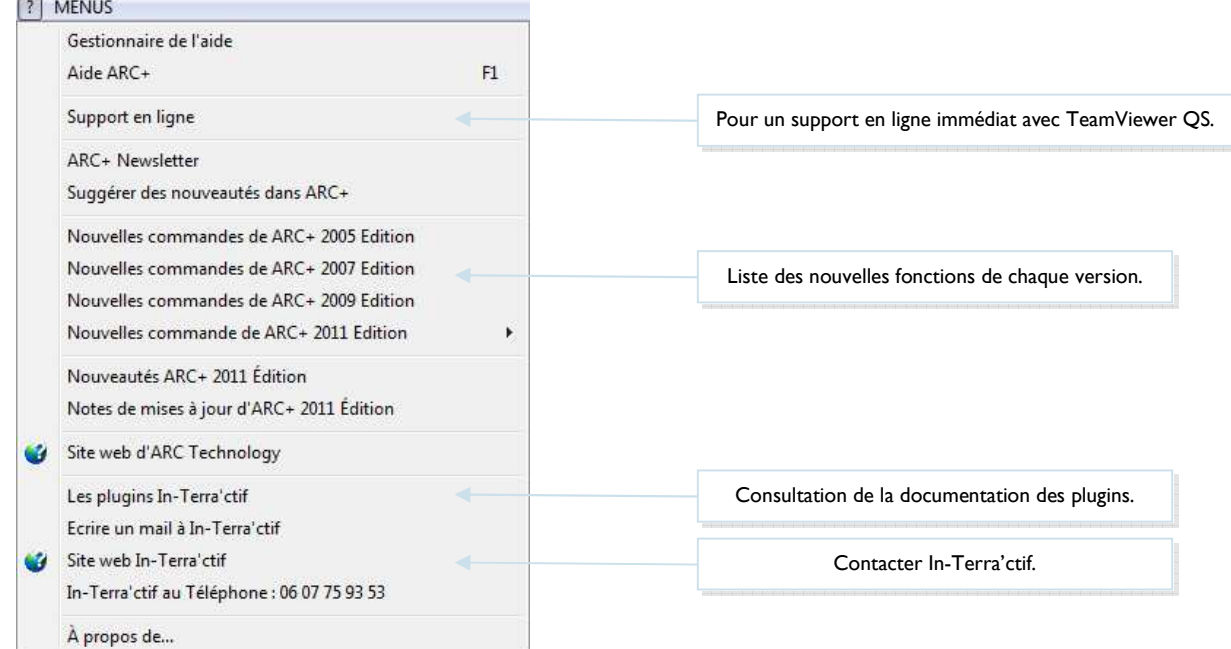

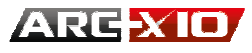

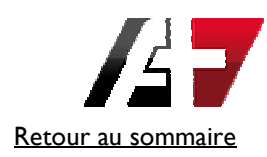

 $\overline{z}$ 

Nouveau document (Nouvelle présentation de la palette standard)

658833669680

dble clic = nouveau à partir du gabarit défaut (nouvel icône)

**1 2** 

1– 1 clic = nouveau à partir d'un gabarit (nouvel icône)

 1 clic = nouveau à partir d'un gabarit (nouvel icône) dble clic = nouveau à partir du gabarit défaut (nouvel icône)

1– Appliquer attributs de textes par échantillon (nouvel icône) 2– Appliquer attributs de textes du style en cours (nouvel icône)

**NA K H ① A | SH A | A A** 

dble clic = Sauvegarder sous (nouvel icône)

2– 1 clic = Sauvegarder (nouvel icône)

MENU STANDARD

3– Passer en mode « Mise en Page »

MENU TEXTES

### Les icônes supplémentaires - 1

#### MENU OUTILS

**5** 

### +2005 A+1 QBD J D B D D D

- 1– Sous menu « Mode visualisation/mode Solid » **1 2 3 4 5 6 7 8 9 1 2 3**
- 2– Sous menu « Liens logiciels »
- 3– Mode Rendu intégré, dble clic = Quitter le mode Rendu
- 4– Sous menu « Hachurage, motifs, coloriage »
- 5– Modification rapide les attributs de lignes
- 6– Modification rapide les attributs de lignes par échantillon
- 7– Ouverture rapide des fenêtres de contrôle
- 8– Fermeture rapide des fenêtres de contrôle
- 9– Ouverture d'une nouvelle session d'Arc+

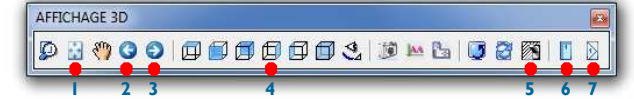

- 1– Zoom plein écran (nouvel icône)
- 2– Retour à la vue précédente ou suivante (nouvel icône)
- 3– Retour à la vue suivante (nouvel icône)
- 4– Choix des vues plus lisibles (nouveaux icônes)

1- Passer en mode visualisation ombré (solid) 2- Passer en mode visualisation coupe (solid) 3- Calcul automatique de toutes les vues Archi 4- Ouvrir les paramètres de vue (nouvelle icône) 5- Sauver les paramètres de vue (nouvelle icône) 6- Régler le cône de visualisation (nouvelle icône)

- 5– Activation des hachures, dble clic = désactivation des hachures.
- 6– Affichage des ouvertures pour façades, calque 200 (nouvel icône)
- 7– Affichage des ouvertures pour nomenclature, calque 201 (nouvel icône)
- MENU SOLID-VISUALISATION 000688**aa**9

MENU LIGNES D'AIDE ///罒口|タクⅢ|||G|汐ゑ≊※|〆鬲|ム圡医|P⊙∠|+||||タ **1 2 3 4 5 6 7 8 8** 

- 1- dble clic = repère  $x, y, z$  par 0,0,0
- 2- Angles dynamiques
- 3- Plusieurs parallèles à une distance donnée
- 4- Plusieurs parallèles à distances variables
- 5- Plusieurs parallèles à un cercle
- 6- 1 clic = Lignes d'aide progressives par rapport au 1er point
- 
- 

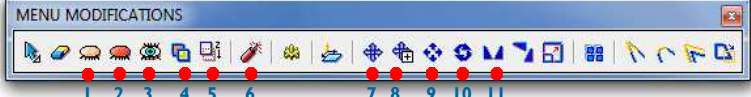

- 1- Nouveau menu pour l'affichage des ombres Archi en mode visualisation (Mode solid)
- 2– Liens logiciels externes (nouvelle icône)

7- Sauver la vue 2d (nouvelle icône)

**1 2 3 4 5 6 7 8 9** 

9- Revenir en mode géométrique

**1** 

网间间间间间

MENU VUES OMBREES

8- Sauver les ombres

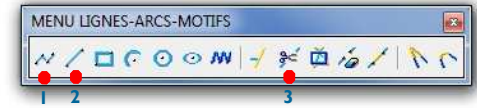

- 1- Ligne (nouvel icône)
- 2- Trait (segment entre deux points ; commande à répétition automatique)
- 3- 1 clic = Couper une ligne par point dble clic = Option de coupe de lignes

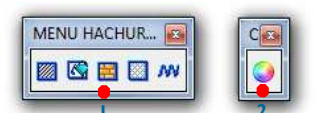

1 **1**<br>**1- Menu hachures et remplissages** 2– Coloriage

- 
- 
- 
- niveau
- 5- Déplacer la sélection sur le niveau Z 0, dbl clic=choisir l'altitude en Z
- 6- Exploser objet/groupe (nouvel icône)
- 7- 1 clic = déplacement dynamique d'une ou plusieurs entités
- dble clic = déplacement de la sélection
- 8- 1 clic = copie dynamique d'une ou plusieurs entités dble clic = copie de la sélection
- 9- 1 clic = copier/déplacer par translation
- dble clic = copie de la sélection
- 10- 1 clic = copier/déplacer par rotation dble clic = copie simple par rotation de la sélection
- 11– 1 clic = Déplacer ou copier en symétrie Dble clic = Déplacer ou copier en symétrie libre
- ARG-XIO

#### dble clic = Lignes d'aide progressives par rapport au dernier point 7- 1 clic = options de division dble clic = division en deux par deux points. 8- Trame avec numérotation

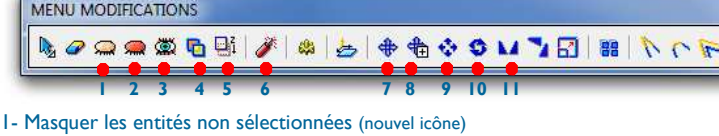

- 
- 2- Masquer les entités sélectionnées (nouvel icône)
	- 3- Démasquer les entités (nouvel icône)

### 4- Changer l'ordre d'affichage de la sélection...(dble clic)=monter la sélection d'un

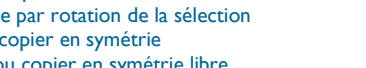

**2** 

**ZEDESSO** 

 $\sqrt{x}$ 

LIENS LOGICIELS

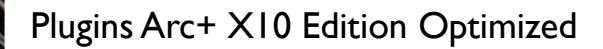

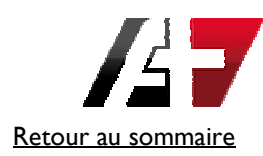

## Les icônes supplémentaires - 2

MENU POLYGONES 「ここ回をひゃって国内国国とも国をのうそうにある」

- **1 2 3 4**  1- Nuage de révision (fermeture automatique en cliquant sur dernier point)
- 2- Extruder un profile polygonale sur un axe
- 3- Extruder un polygone en 3d sur un axe précis
- 4- Création automatique d'un polygone 2d pour les ombres
- (couleur=gris / calque=150)

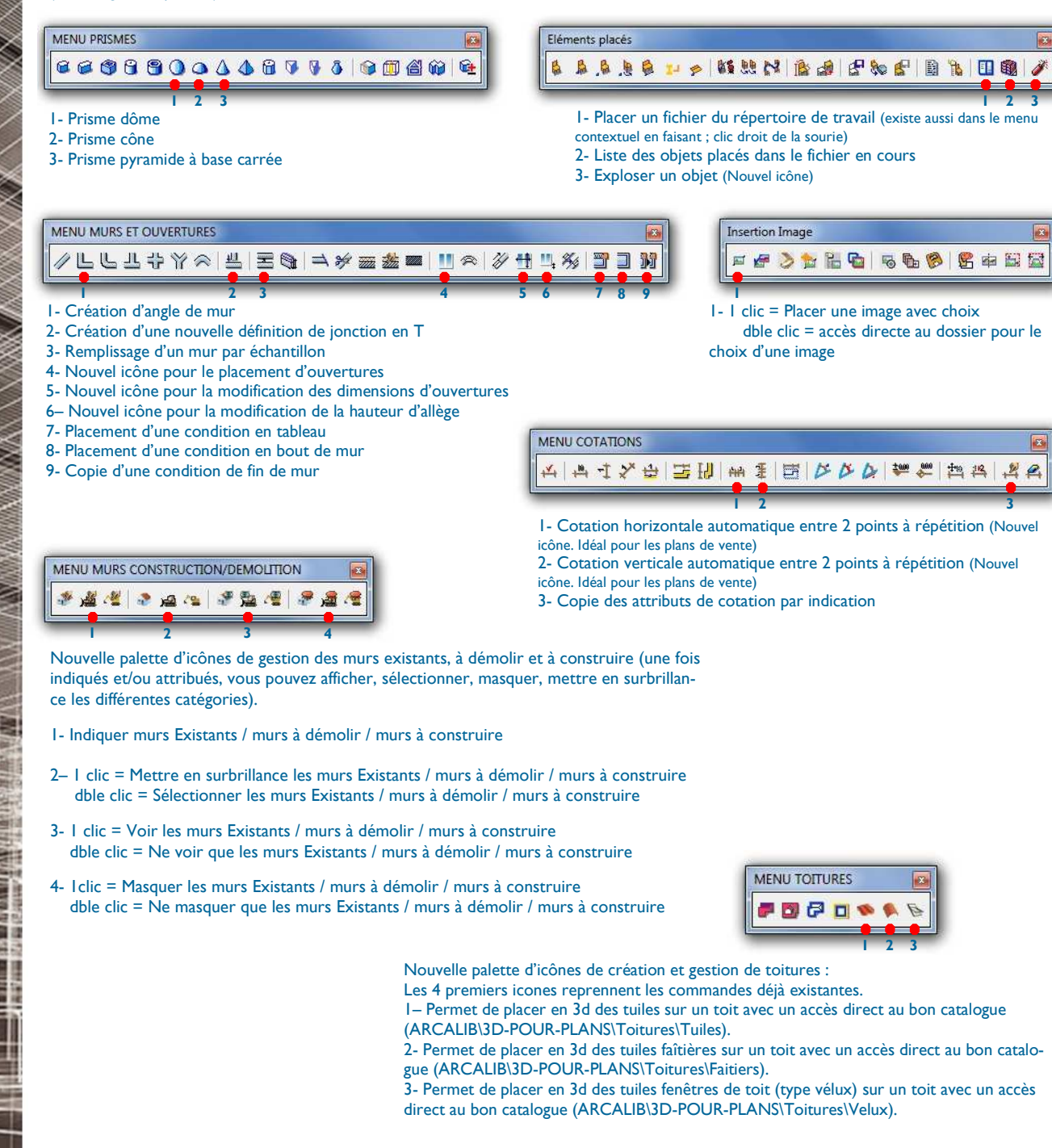

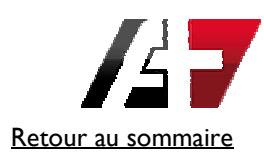

## Les icônes supplémentaires - 3

MENU DALLES & FX-PLAFONDS  $\mathbf{E}$ **1 2 3 4** 

**5** 

1– Nouveau menu pour la création de dalles et faux-plafond prédéfinis Dalles automatiquement sur calque 31 avec couleur 134 Faux-plafond automatiquement sur calque 32 avec couleur 114

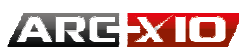

#### Plugins Arc+ X10 Edition Optimized

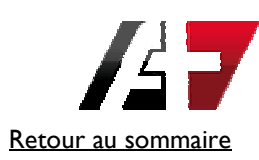

## Les améliorations - 1

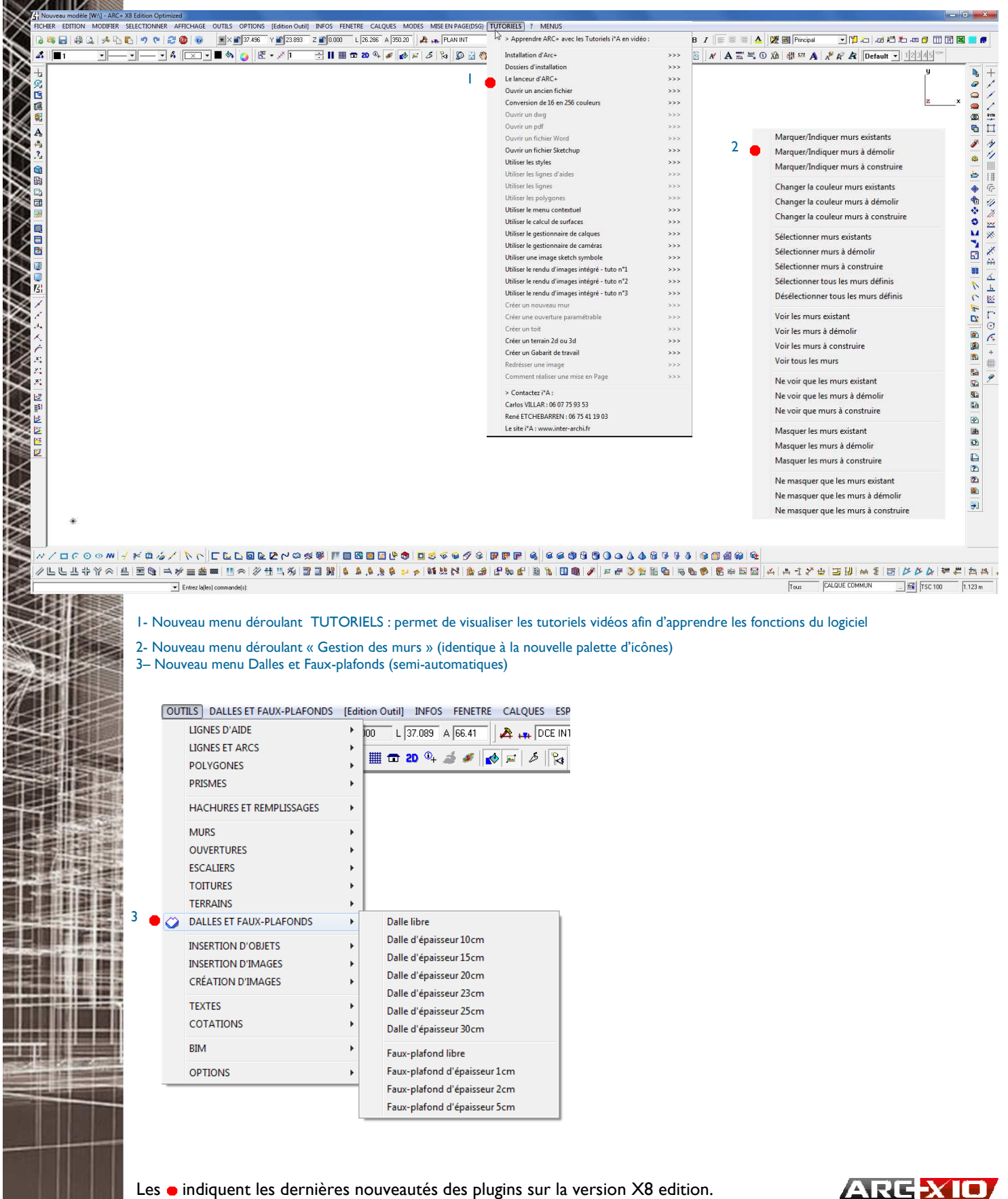

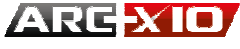

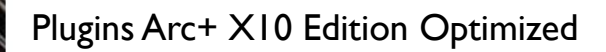

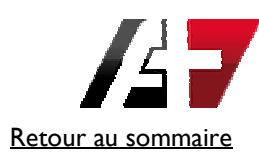

Suppr

MODIFIER SELECTIONNER AFFICHAGE OUTILS OPTIONS [Edition

**C** Effacer

**Déplacer** 

# Les améliorations - 2

#### Toutes les nouveautés en un seul clic...

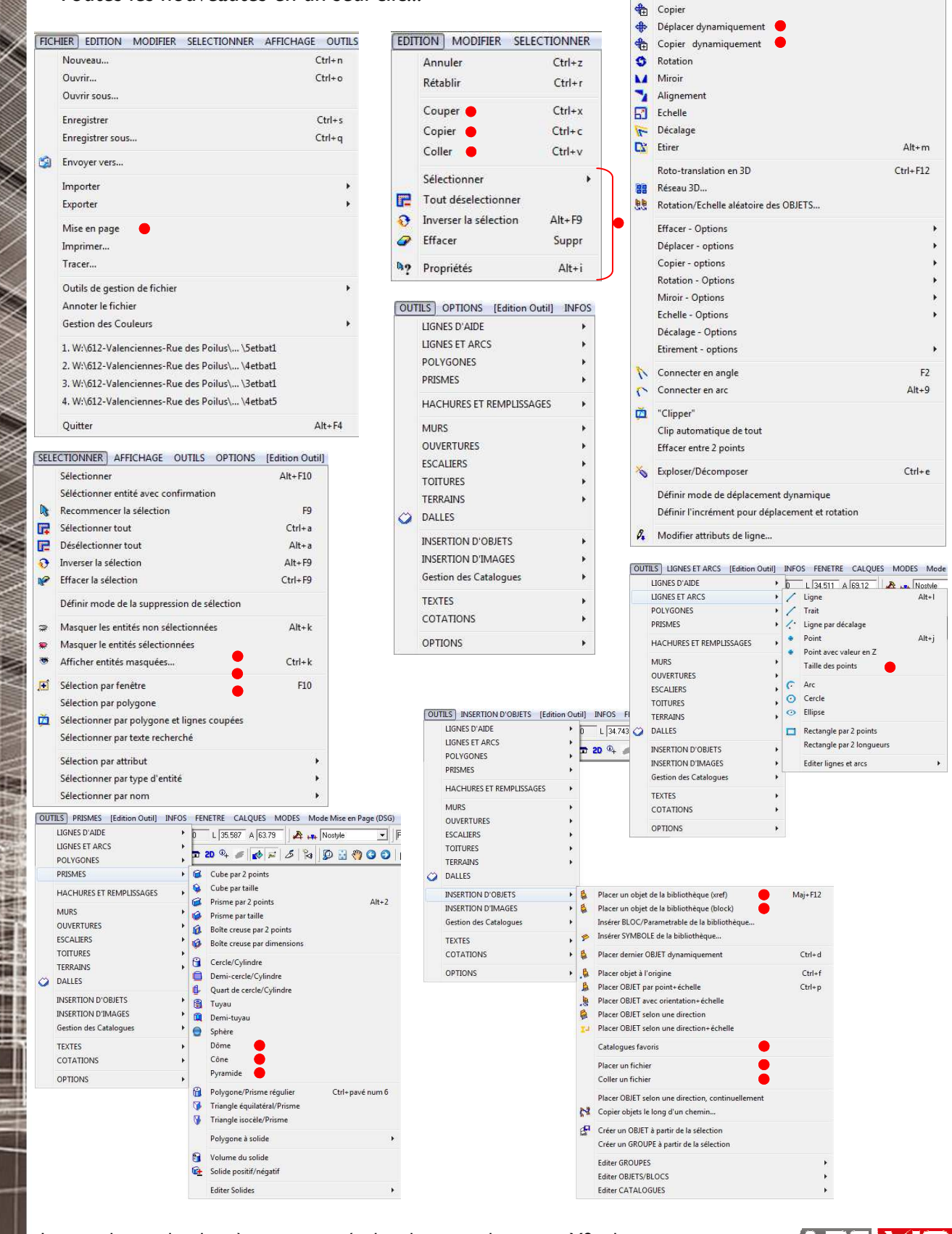

Les  $\bullet$  indiquent les dernières nouveautés des plugins sur la version X8 edition.

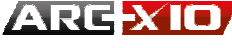

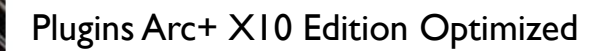

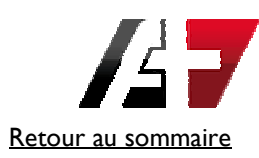

## Les améliorations - 3

Toutes les nouveautés en un seul clic...

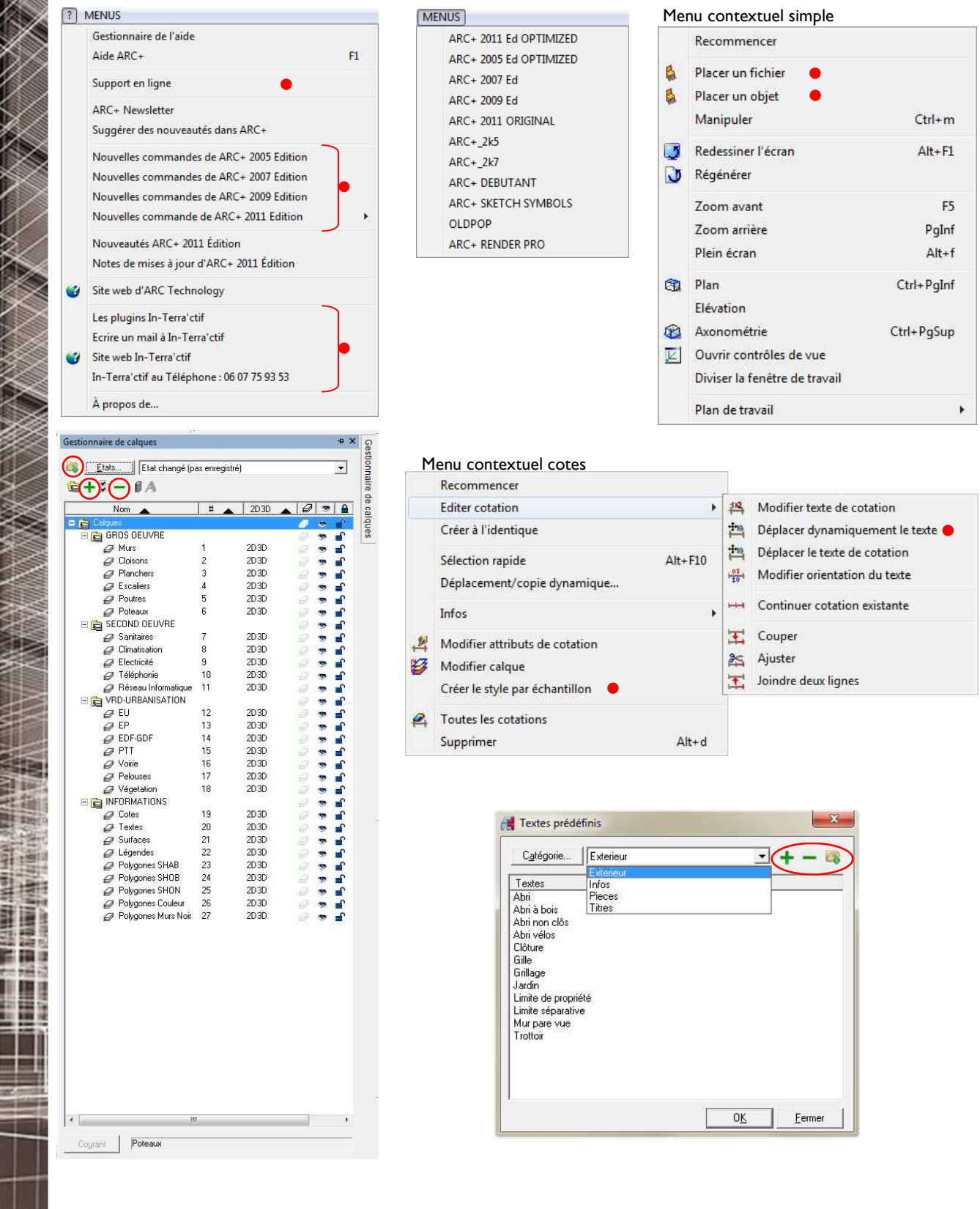

Les · indiquent les dernières nouveautés des plugins sur la version X8 edition.

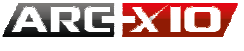

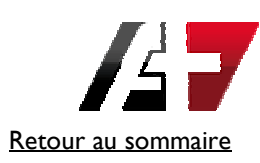

# Les améliorations - 4

Toutes les nouveautés en un seul clic...

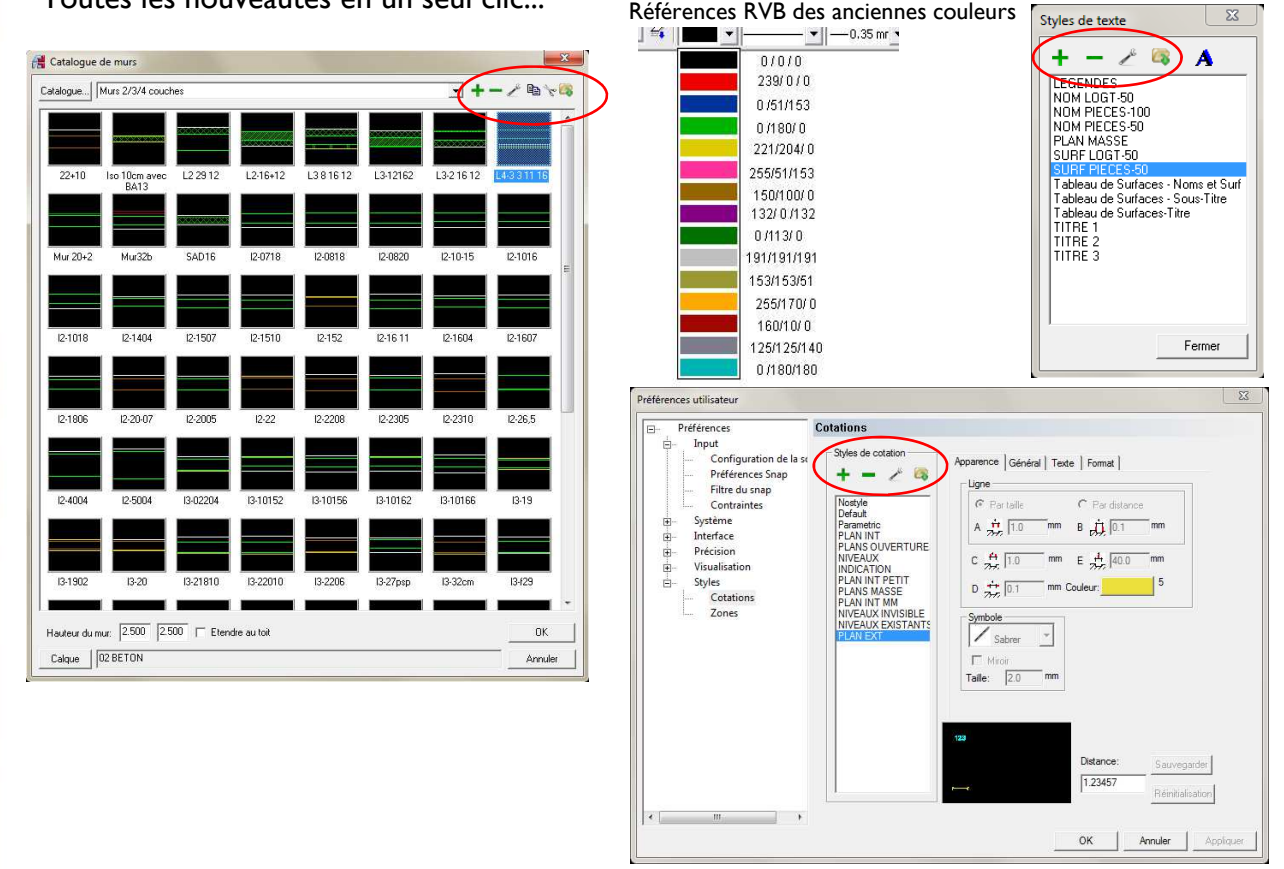

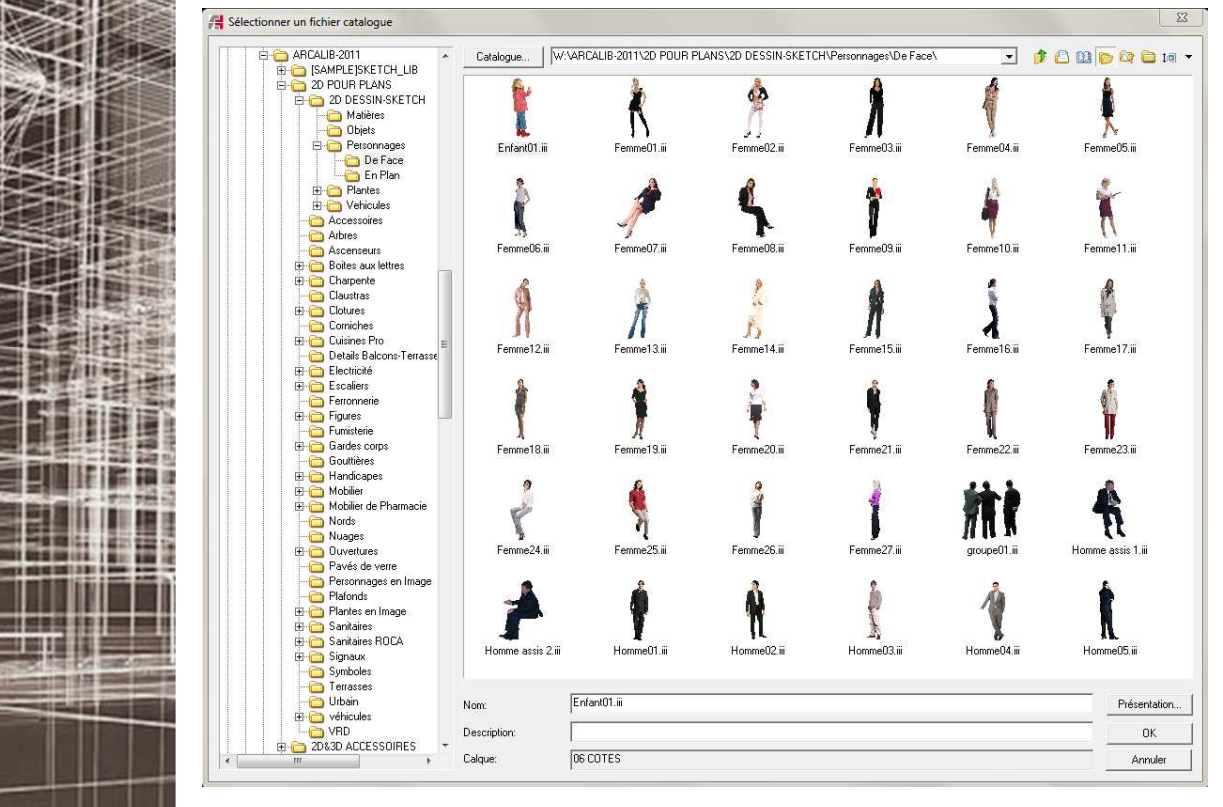

Les · indiquent les dernières nouveautés des plugins sur la version X8 edition.

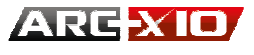

B

i,

新闻

Ħ

배터

н

驒

#### Plugins Arc+ X10 Edition Optimized

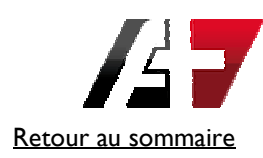

### Les nouveaux gabarits

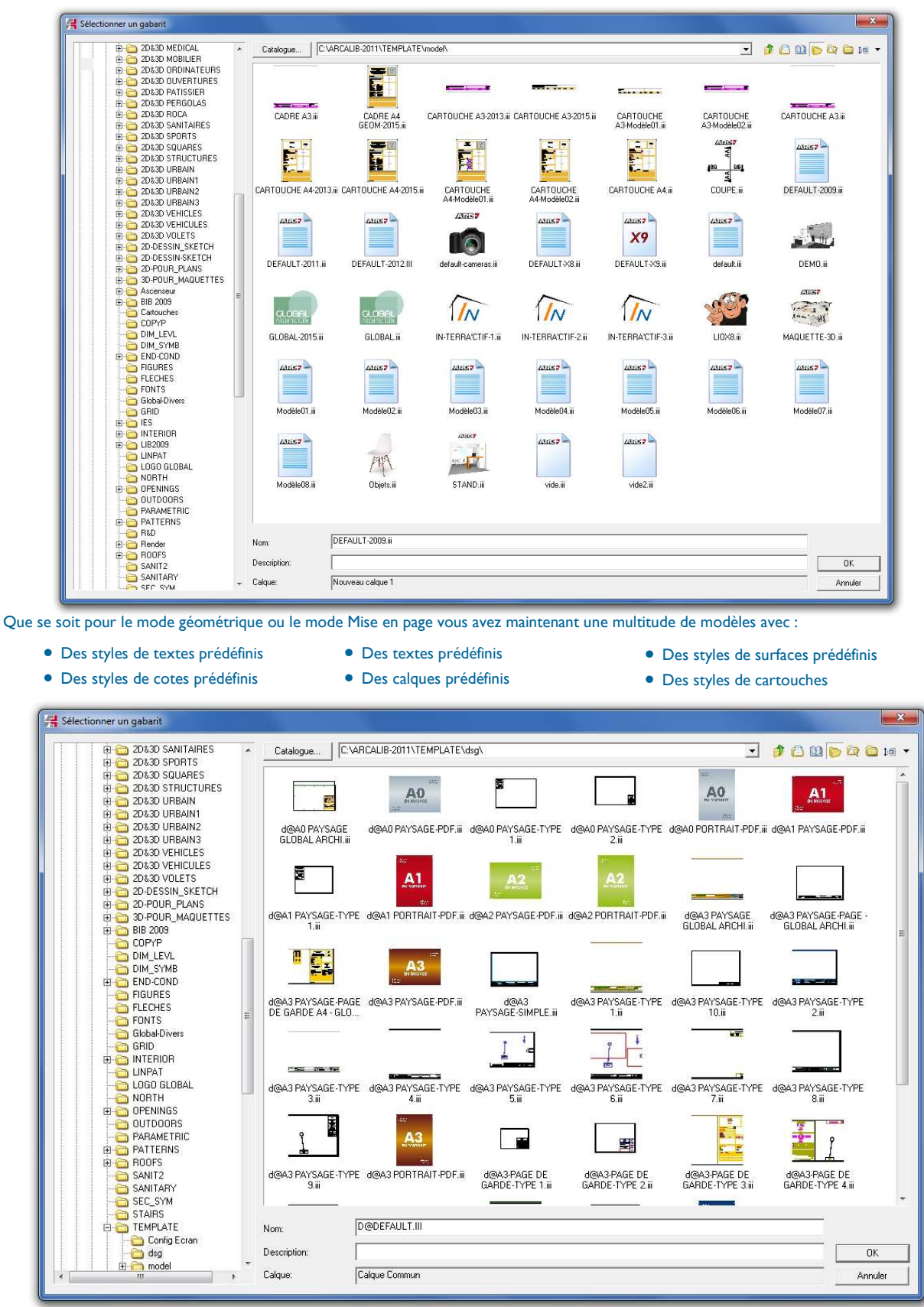

Les · indiquent les dernières nouveautés des plugins sur la version X8 edition.

#### **ARG-XIO**

油湯

w

麵

前期

淄 12

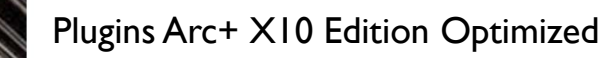

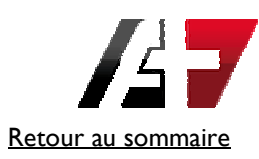

# Le lanceur d'Arc+

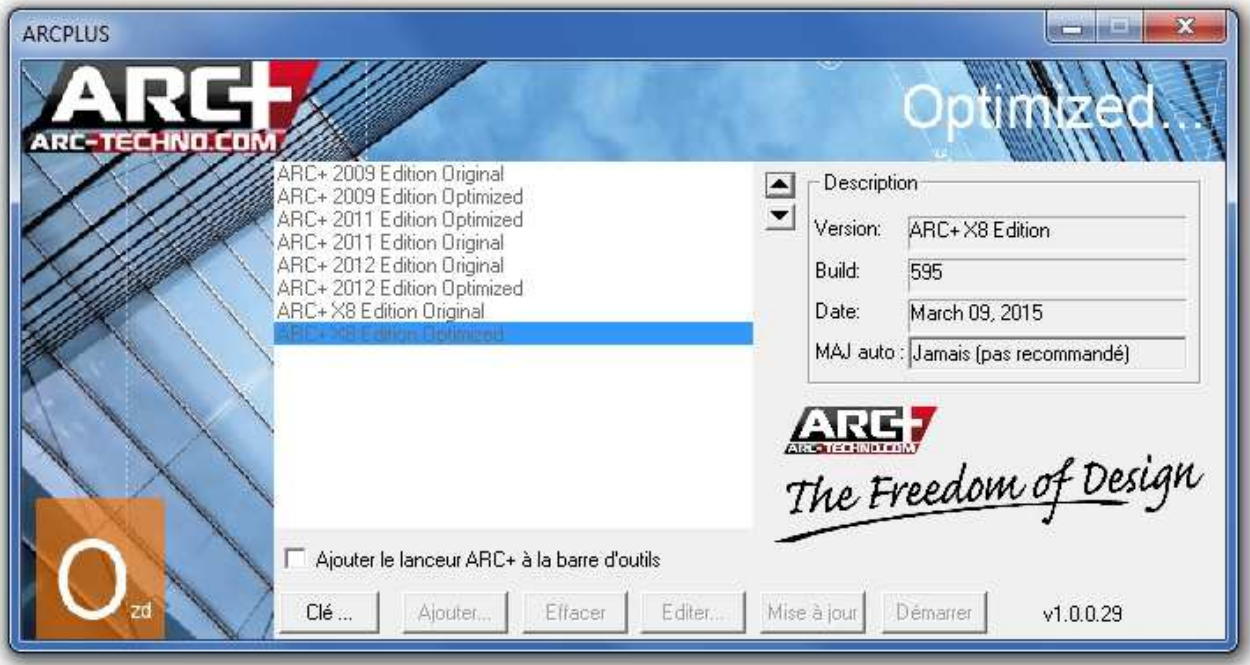

Nouveau look, avec des zone plus grandes permettant de mieux voir.

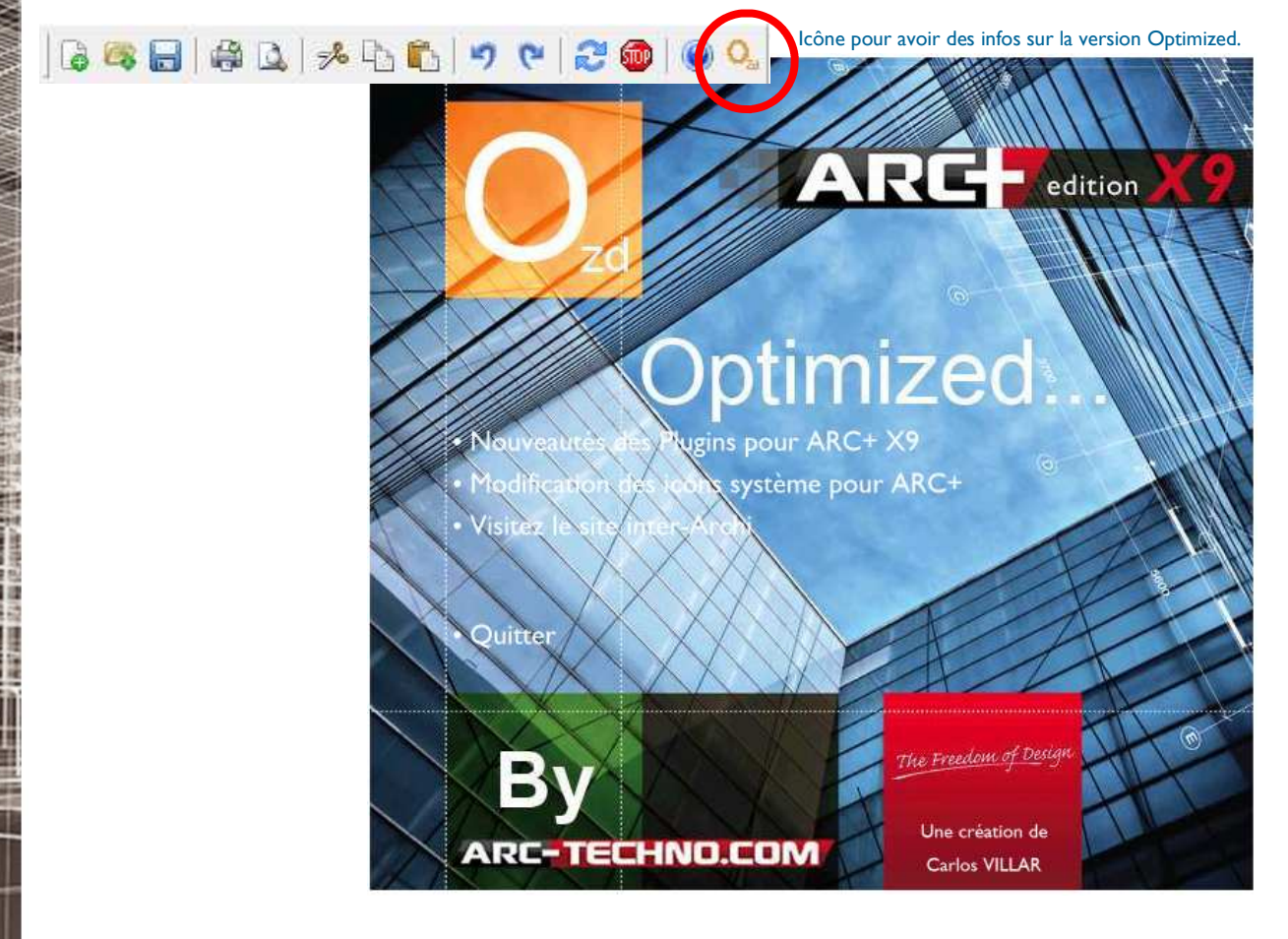

Les · indiquent les dernières nouveautés des plugins sur la version X8 edition.

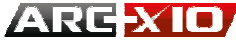